# vCenterへのPCA/PCPのインストールが証明書 エラーで失敗する

### 内容

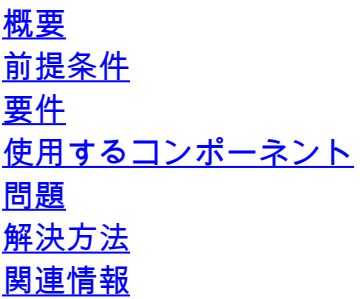

### 概要

このドキュメントでは、PCAおよびPCPを使用したvCenter 7.0U2以降での特定のインストール障 害について説明します。

## 前提条件

要件

次の項目に関する知識があることが推奨されます。

- vCenter
- VMware
- Prime Collaboration Provisioning(PCP)
- Prime Collaboration Assurance(PCA)

#### 使用するコンポーネント

このドキュメントの情報は、vCenter 7.0 U2およびPCA 12.1SP4に基づくものです。

このドキュメントの情報は、特定のラボ環境にあるデバイスに基づいて作成されました。このド キュメントで使用するすべてのデバイスは、クリアな(デフォルト)設定で作業を開始していま す。本稼働中のネットワークでは、各コマンドによって起こる可能性がある影響を十分確認して ください。

### 問題

vCenter 7.0SU2以降にPCA/PCPをインストールすると、展開が失敗し、レビューの詳細中に証明 書エラーが発生します

これらのエラーはvCenter 7.0SU2では表示されません。vCenter 7.0および7.0U1でのみ表示され 、Center 7.0および7.0U1でのインストールが機能します。図に示すように、[無視]をクリックす ると、次の状態になります。

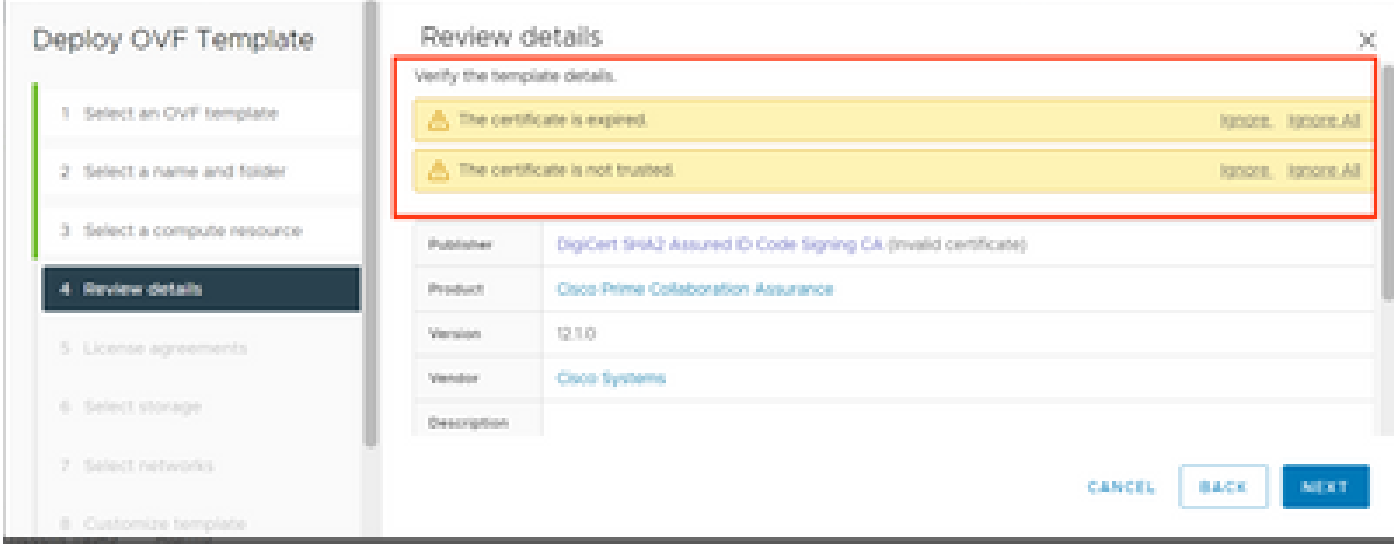

vCenter 7.0U2以降の場合のエラー。この時点で、この証明書エラーが表示されてインストールが 失敗します(次の図を参照)。

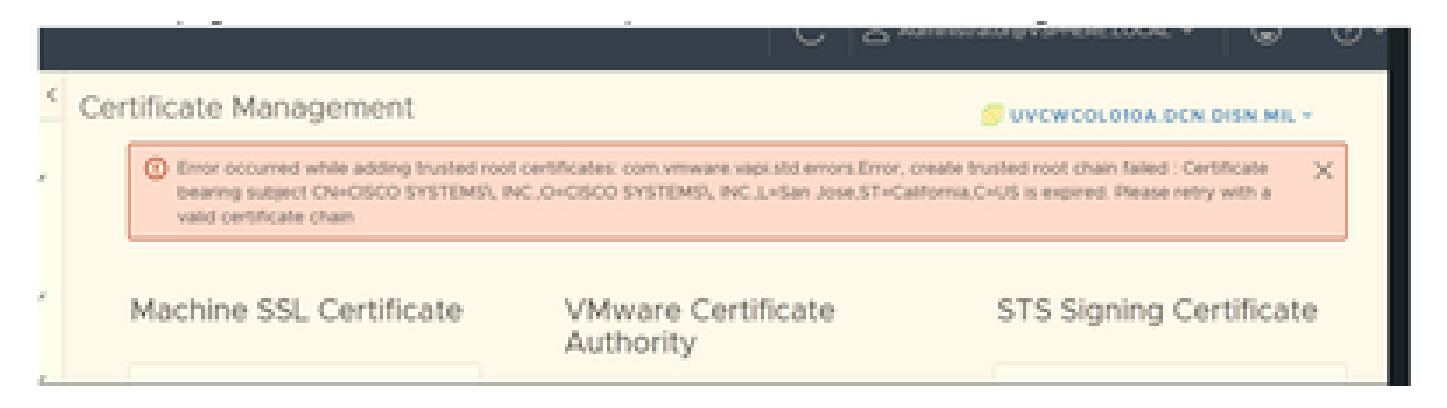

VMWareフォーラムは、この[VMWare KB記事で](https://kb.vmware.com/s/article/84240)、期限切れの証明書によって署名されたOVAにつ いて、これが正しいことを確認しました。

注:OVAのPCA 12.1SP4証明書は、2021年にシスコが生成したOVAとしてすでに期限切れに なっています

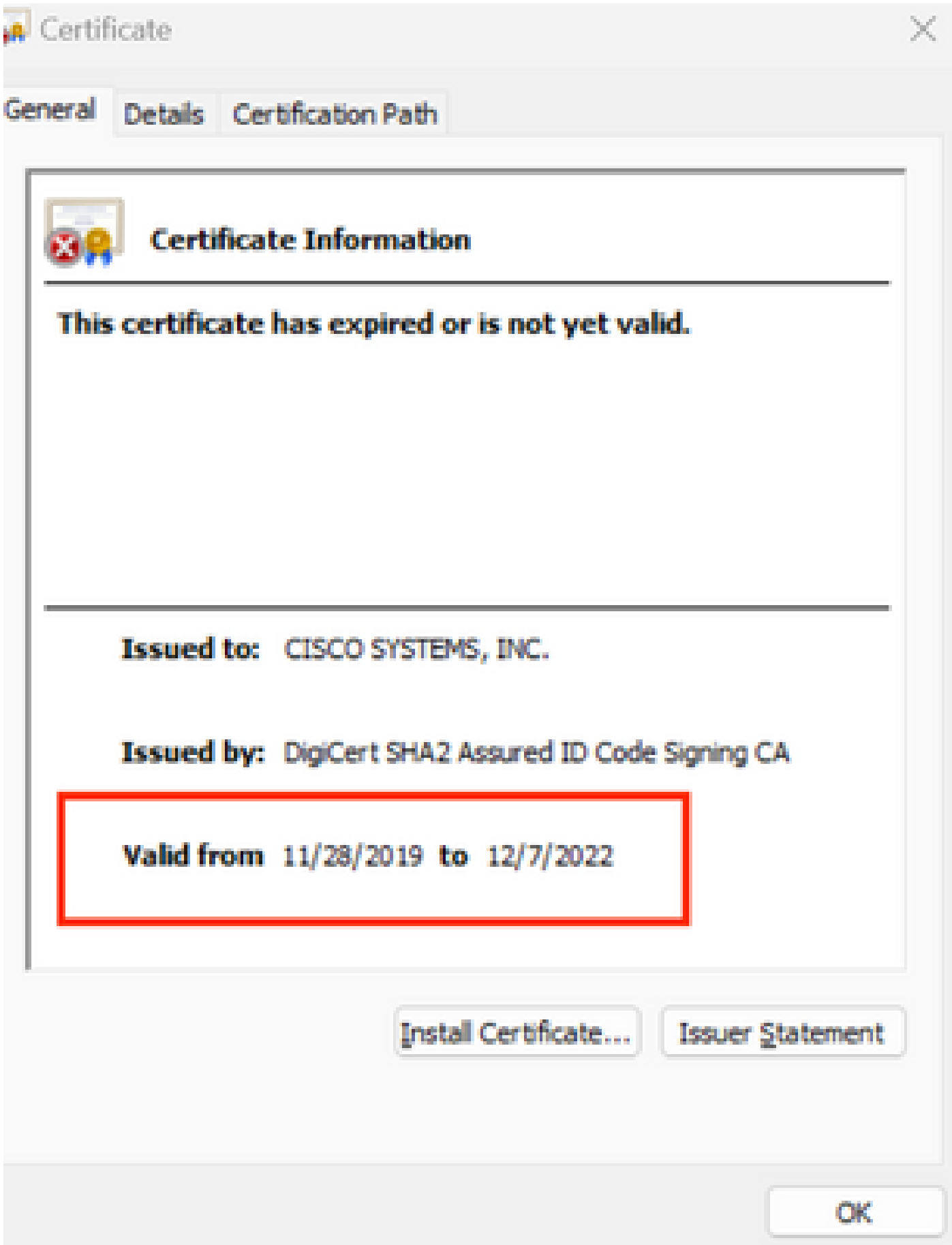

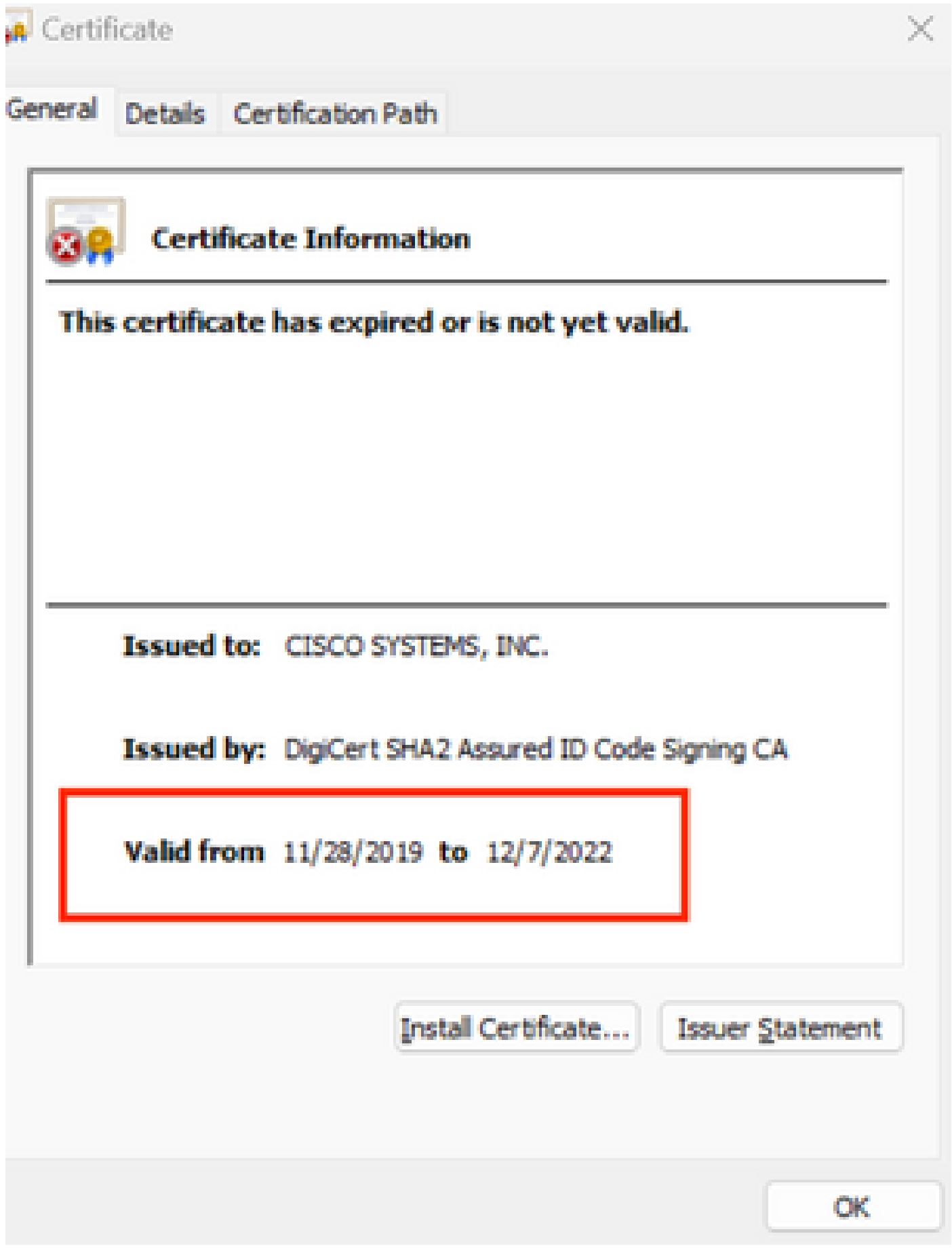

PCAとPCPの両方のサポート終了のお知らせ: https://www.cisco.com/c/en/us/products/cloud[systems-management/prime-collaboration/eos-eol-notice-l...](/content/en/us/products/cloud-systems-management/prime-collaboration/eos-eol-notice-listing.html)

両方の製品が貼り付けられているため、SWメンテナンスリリースの終了。シスコは有効な証明 書でOVAを再生成できません。

## 解決方法

PCAおよびPCPのインストールは、組み込みESXiホストクライアントを使用して実行できます。

ステップ 1:vCenterから、PCAまたはPCPがインストールされているホストを探し、そのホスト をクリックします。次の図に示すように、Action MenuからRemove from Inventoryを選択します  $\circ$ 

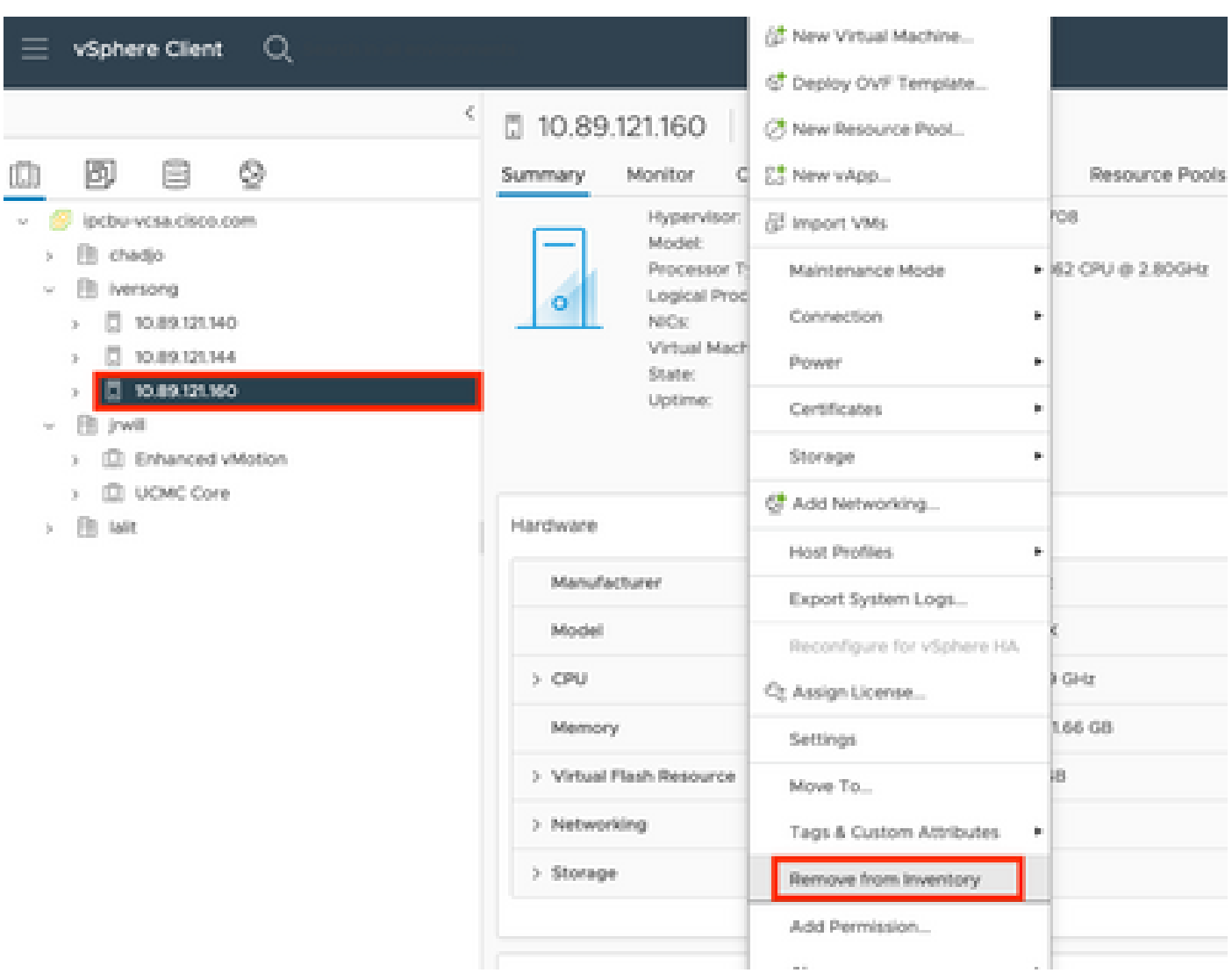

ステップ2:図に示すようにYesをクリックして、インベントリからホストを削除することを確認 します。

## Remove Host | 10.89.121.160

Removing a host also removes all of its virtual machines, resource pools and vApps from the inventory of vCenter Server.

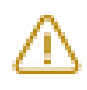

In addition, past performance data, host level permissions, user created alarms, and the values of custom attributes will be deleted. Any vApps currently on the host will turn into resource pools.

Remove this host?

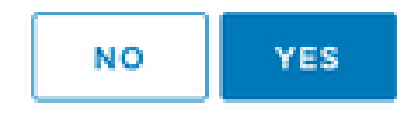

ステップ3:前の手順で削除した、ホストIPアドレスを使用するホストにアクセスし、VMWare ESXiホストクライアント(Emebed Host Client)にアクセスします(次の図を参照)。

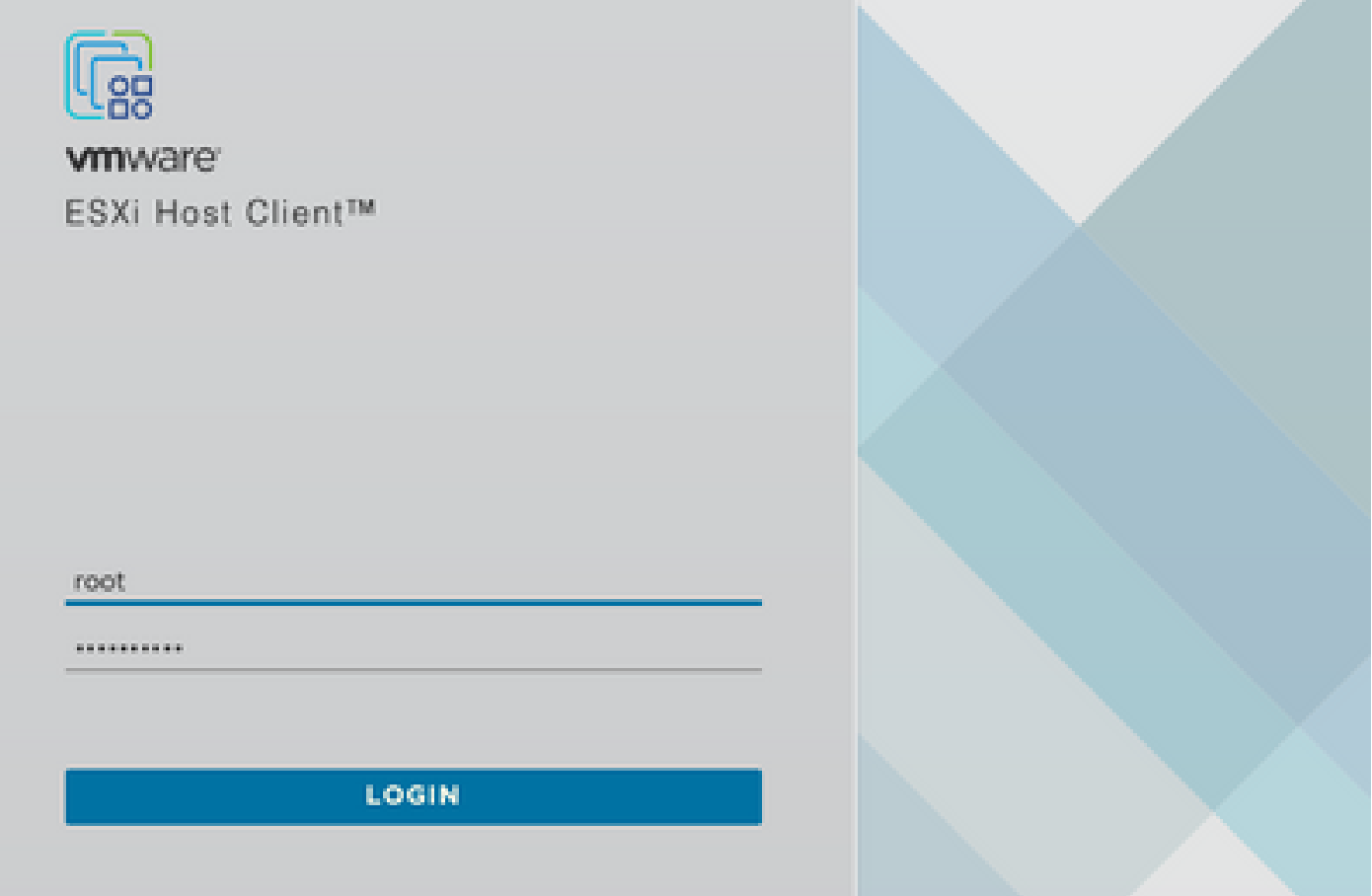

ステップ 4:左側のパネルで、仮想マシンをクリックしてから、図に示すようにVMの作成/登録 をクリックします。

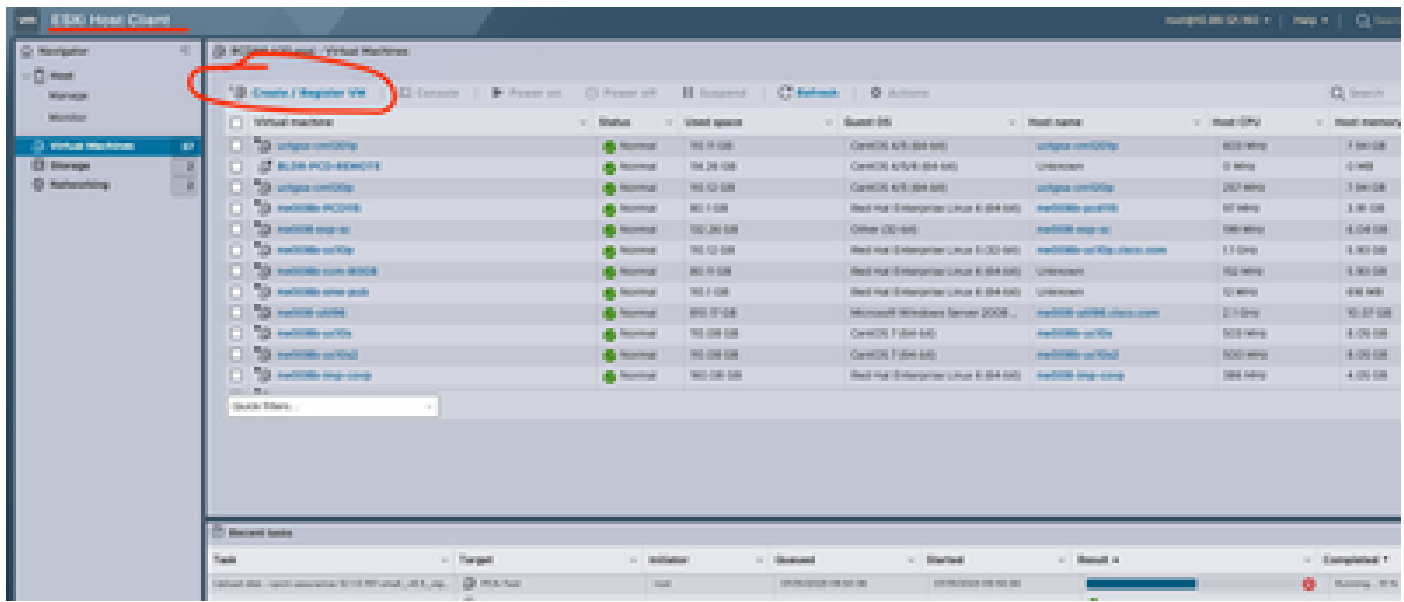

ステップ 5:図に示すように、Deploy a virtual machine from an OVF or OVA fileを選択し、 Nextをクリックします。

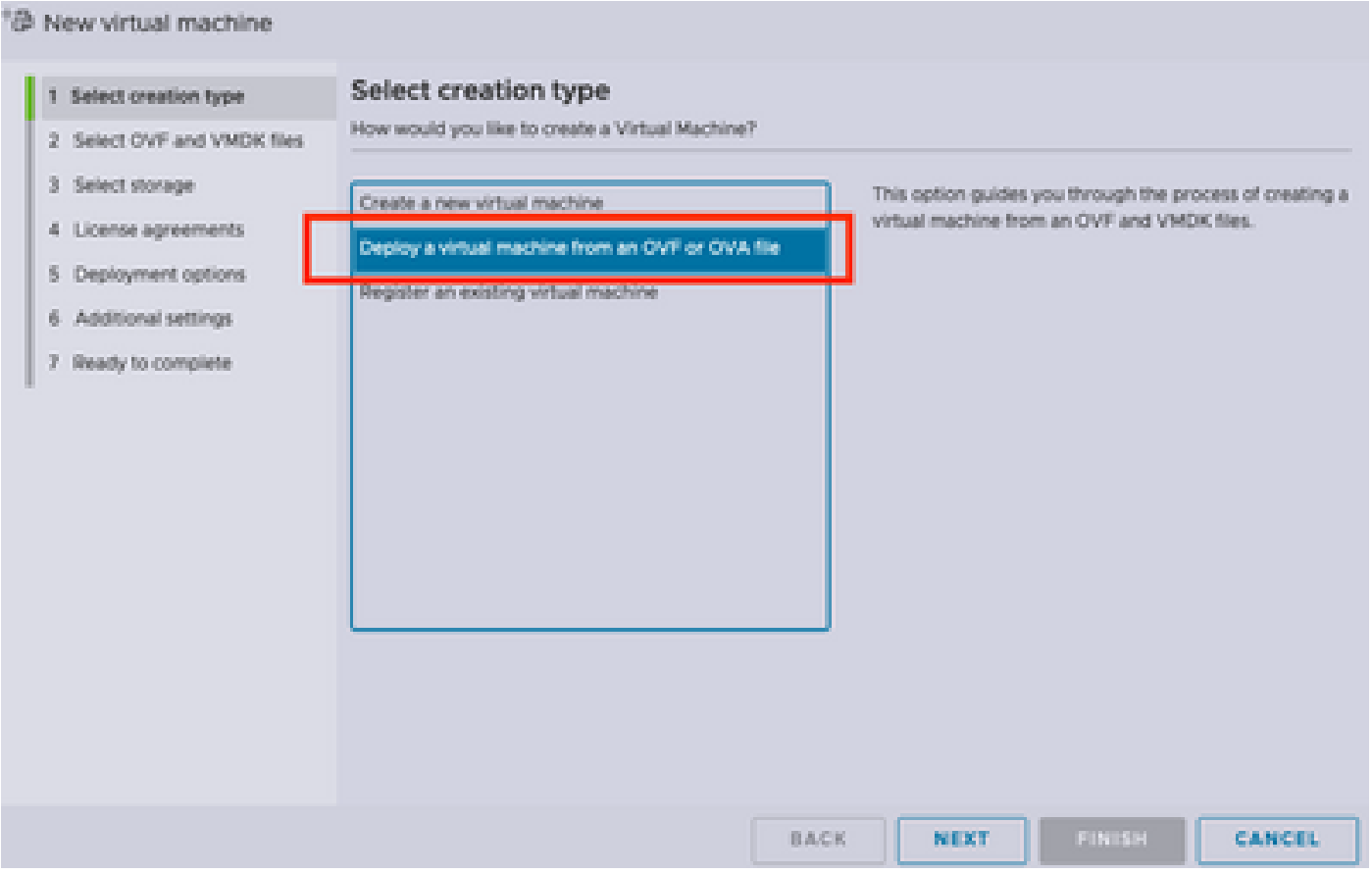

ステップ6:VMWareのステップに進み、新しい仮想マシンを作成します。 これらの手順が完了す ると、PCA/PCPのインストールが開始されます。 インストールが完了するまで、タスクリスト

注:インストールが完了したら、次の手順を実行します。

手順 7: vCenterにホストを追加する方法

vCenterにログインし、図に示すように、ホストを追加する左側のパネルでデータセンターを見つ けます。

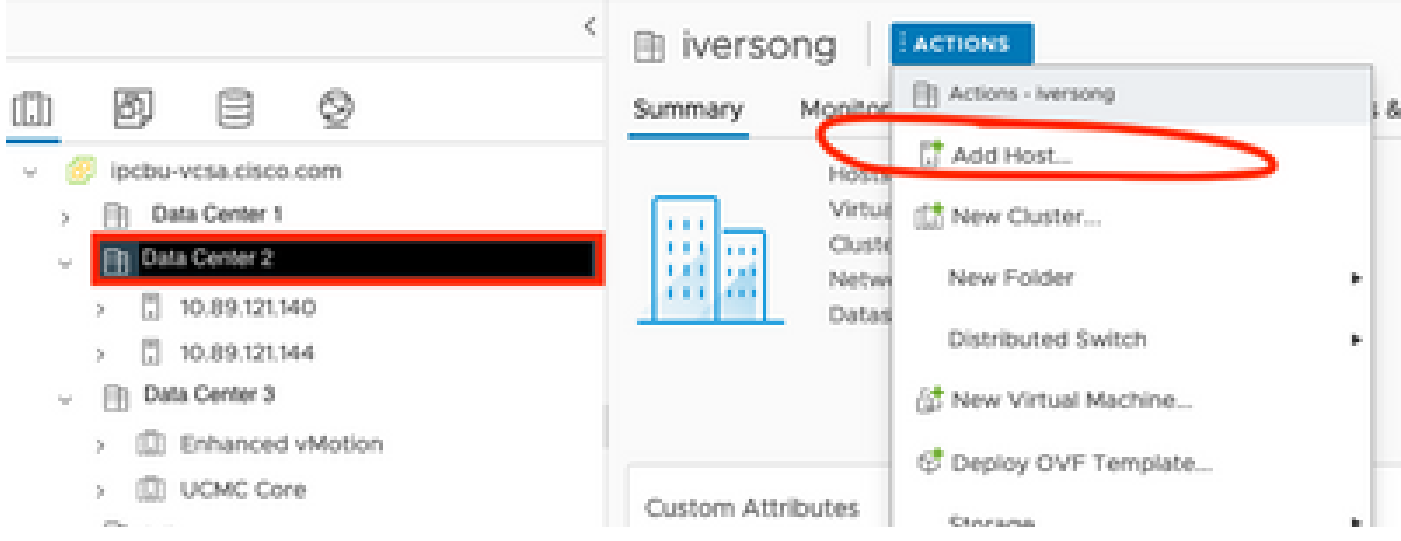

ステップ 8:VMWare vCenterの手順に進み、ホストを追加します。

## 関連情報

- [Prime Collaboration Assurance\(PCA\)の設定](https://www.cisco.com/c/ja_jp/support/docs/cloud-systems-management/prime-collaboration/212691-configure-prime-collaboration-assurance.html)
- [Cisco Prime Collaborationプロビジョニングガイド](https://www.cisco.com/c/ja_jp/td/docs/net_mgmt/prime/collaboration/12-6/provisioning/Guide/cpco_b_cisco-prime-collaboration-provisioning-guide-12-6/cpco_b_cisco-prime-collaboration-provisioning-guide-12-6_chapter_011.html)
- [シスコテクニカルサポートおよびダウンロード](https://www.cisco.com/c/ja_jp/support/index.html)

翻訳について

シスコは世界中のユーザにそれぞれの言語でサポート コンテンツを提供するために、機械と人に よる翻訳を組み合わせて、本ドキュメントを翻訳しています。ただし、最高度の機械翻訳であっ ても、専門家による翻訳のような正確性は確保されません。シスコは、これら翻訳の正確性につ いて法的責任を負いません。原典である英語版(リンクからアクセス可能)もあわせて参照する ことを推奨します。